#### **MATLAB GRAFİK İŞLEMLERİ**

İKİ BOYUTLU GRAFİKLER EKSENLERİ İSİMLENDİRME ÇİZGİ ve İŞARETLEME SEÇENEKLERİ GRAFİĞE GÖSTERGE EKLEME (LEGEND KOMUTU) İŞLEMLERİ GRAFİKLERE SEMBOL ve YUNAN KARAKTERLERİNİ EKLEMEK

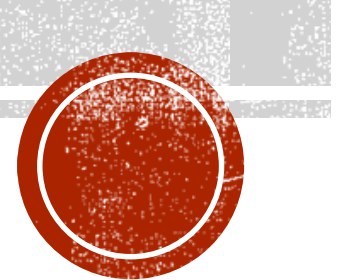

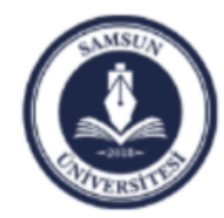

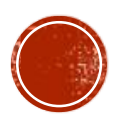

## **İKİ BOYUTLU GRAFİKLER**

- Matlabda en basit grafik çizdirme komutu, **plot** komutudur.
- **plot** komutu, iki boyutlu doğru (çizgi) grafiği çizdirir.
- Örneğin X ile Y, iki aynı boyutlu vektör ve X'deki sayılar x-ekseni (absis) üzerinde Y'deki sayılar yekseni (ordinat) üzerinde olsun.
- **plot** komutu X in her noktası için karşılık gelen Y değerlerini çizdirir.
- Diğer bir deyişle, ( X(1),Y(1)), (X(2),Y(2)),  $(X(3), Y(3))$  vb noktalar çizdirilecek ve daha sonra da tüm bu noktalar birleştirilecektir.

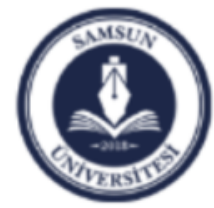

```
Örnek : X=[1,2,3,4,5];
Y=[10,20,50,80,140];
plot(X,Y);
```
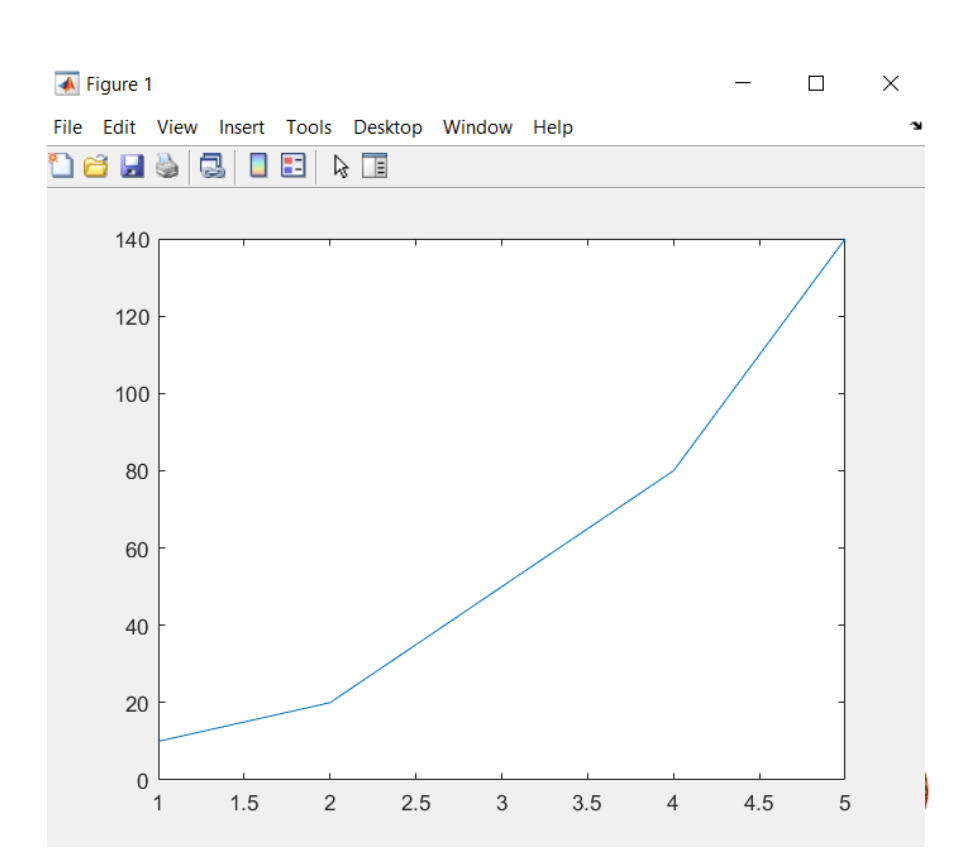

## EKSENLERI İSİMLENDİRME

- Matlab'da çizdirdiğimiz iki boyutlu grafiklerin grafik başlığını ve eksen isimlerini aşağıdaki gibi atayabiliriz:
- **title('baslik')**
- **xlabel('X eksen ismi')**
- **ylabel('Y eksen ismi')**

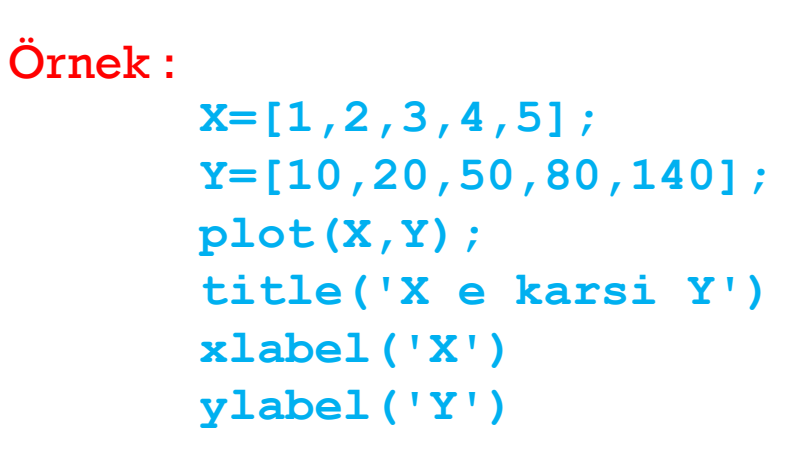

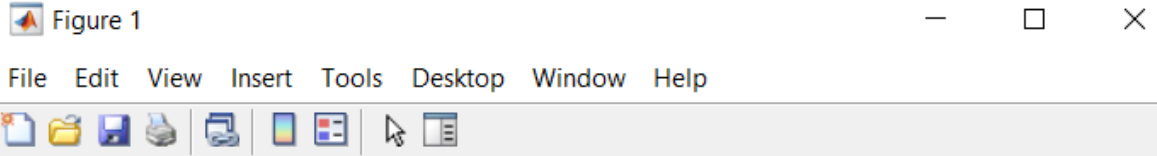

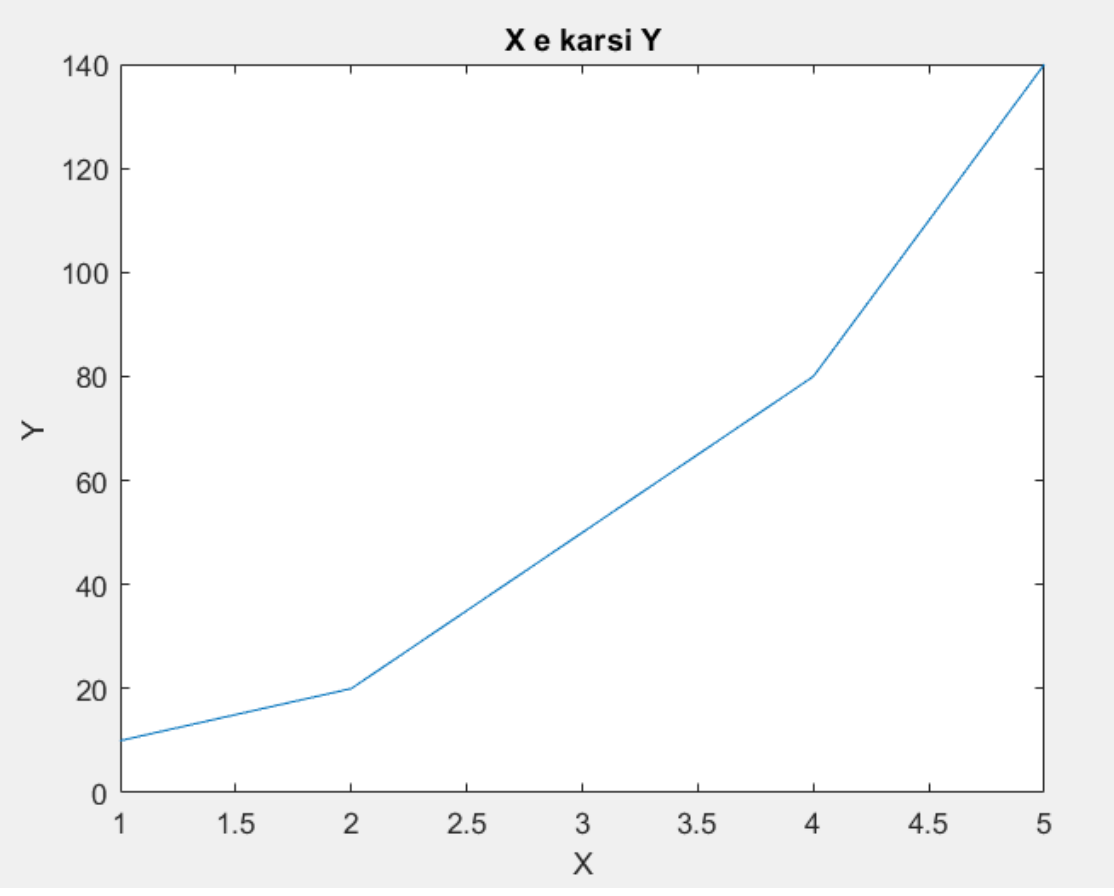

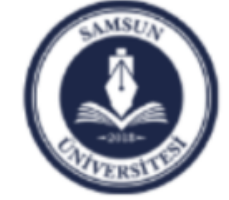

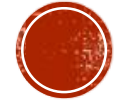

# ÇIZGI VE İŞARETLEME SEÇENEKLERİ

- Çizimin görünümünü değiştirmek isterseniz Matlab'da bir çok çeşitli seçenekler vardır.
- Çizimin rengini, işaretleyici sembolü ve çizgi tipini kendiniz belirleyebilirsiniz.
- Bu işlemin genel komutu **plot(x,y,'s')** şeklindedir.
- Burada x ve y veri vektörlerinden sonra gelen üçüncü argüman olan kesme işaretleri arasında yer alan **s**, Tablolardaki üç sütundan (renk, işaretleyici sembolü, çizgi tipi) herhangi biri ya da hepsinin bir kombinasyonu olabilir.
- Bu üçüncü argümanın kullanımı sadece isteğe bağlıdır.

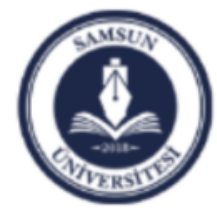

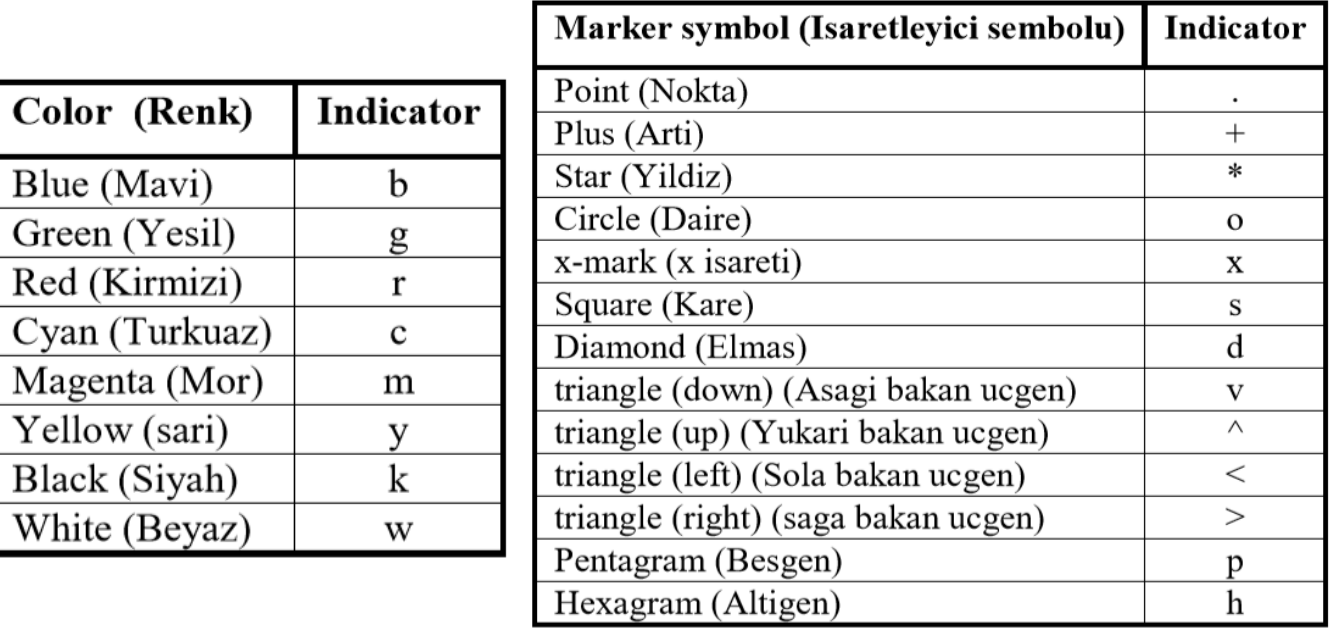

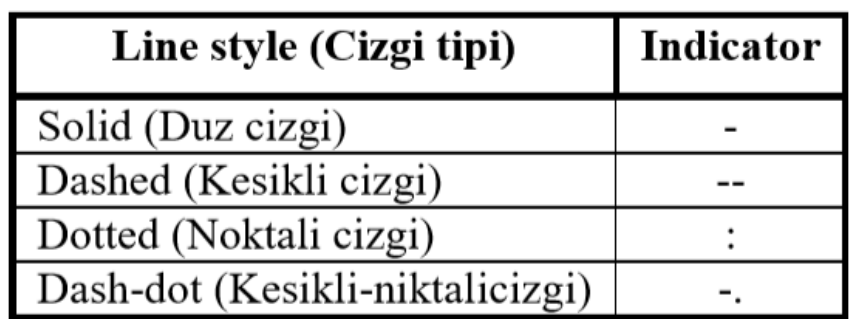

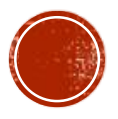

#### GRAFIĞE GÖSTERGE EKLEME (LEGEND KOMUTU) **İSLEMLERİ**

 Gösterge eklemek için kullanılan komut legend komutudur. Genel format dizimi:

**legend(string1,string2,string3, ... , Pos)**

şeklindedir.

- **legend(string1, string2, string3, ... )** komut dizimi gösterge kutusunu, varsayılan olarak grafiğin sağ üst köşesine yerleştirir.
- Genel komut dizimindeki **Location** (Konum demektir) ifadesi, gösterge kutusunu belirlenmiş bir konuma yerleştirir.
- Bunların dışında gösterge kutusunun üzerinde iken fare işaretcisinin sol tuşuna basarak ki bu durumda dört yönlü bir ok çıkar- elle istediğiniz yere taşıyabilir.
- Ayrıca gösterge kutusunu çift tıklayarak etiket düzenlemesi de yapabilirsiniz.

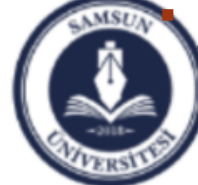

 **legend off** komutu ise gösterge kutusunu yerleştirilen yerden kaldırır.

Samsun Üniversitesi, Mühendislik Fakültesi, Makine Mühendisliği Bölümü Prof. Dr. Bahattin Kanber, Samsun 2019

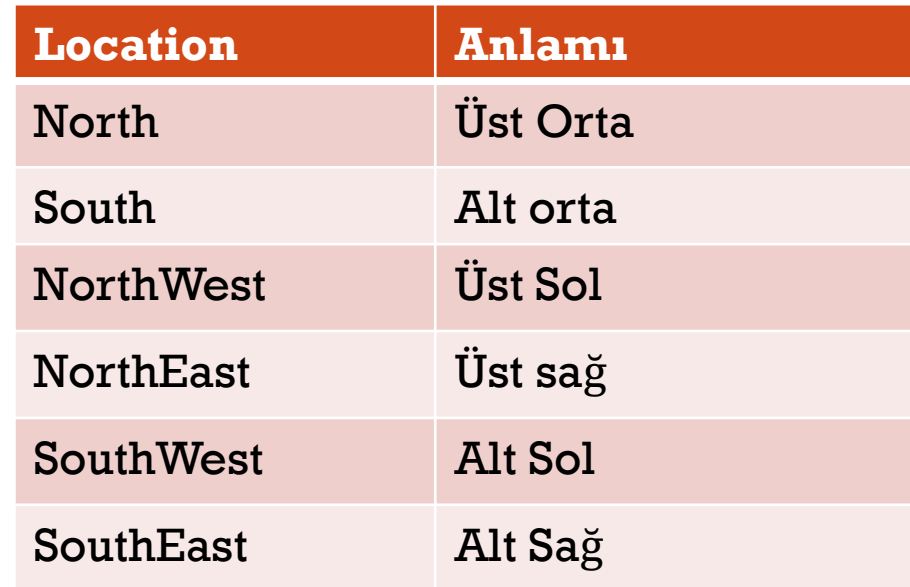

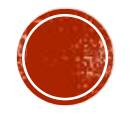

#### ÖRNEK:

Yatay eksen Pi değerlerini, düşey eksen ise Cosinüs değerlerini gösterecek şekilde 0'dan Pi'ye kadar 6 değerin grafiğini çizdiriniz. Grafikte çizgi tipi nokta nokta olacak şekilde belirleyiniz. İşaretçi yuvarlak, Etiket ise Üst ortada yer almalı.

#### **X=linspace(0,pi,6);**

**Y=cos(X);**

**plot(X,Y,'r:o')**

```
legend('cos(x)','Location','North')
```
#### $\overline{\bullet}$  Figure 1  $\Box$ × Insert Tools Desktop Window Help File Edit View 合日 c E ∖≽ ∏≣

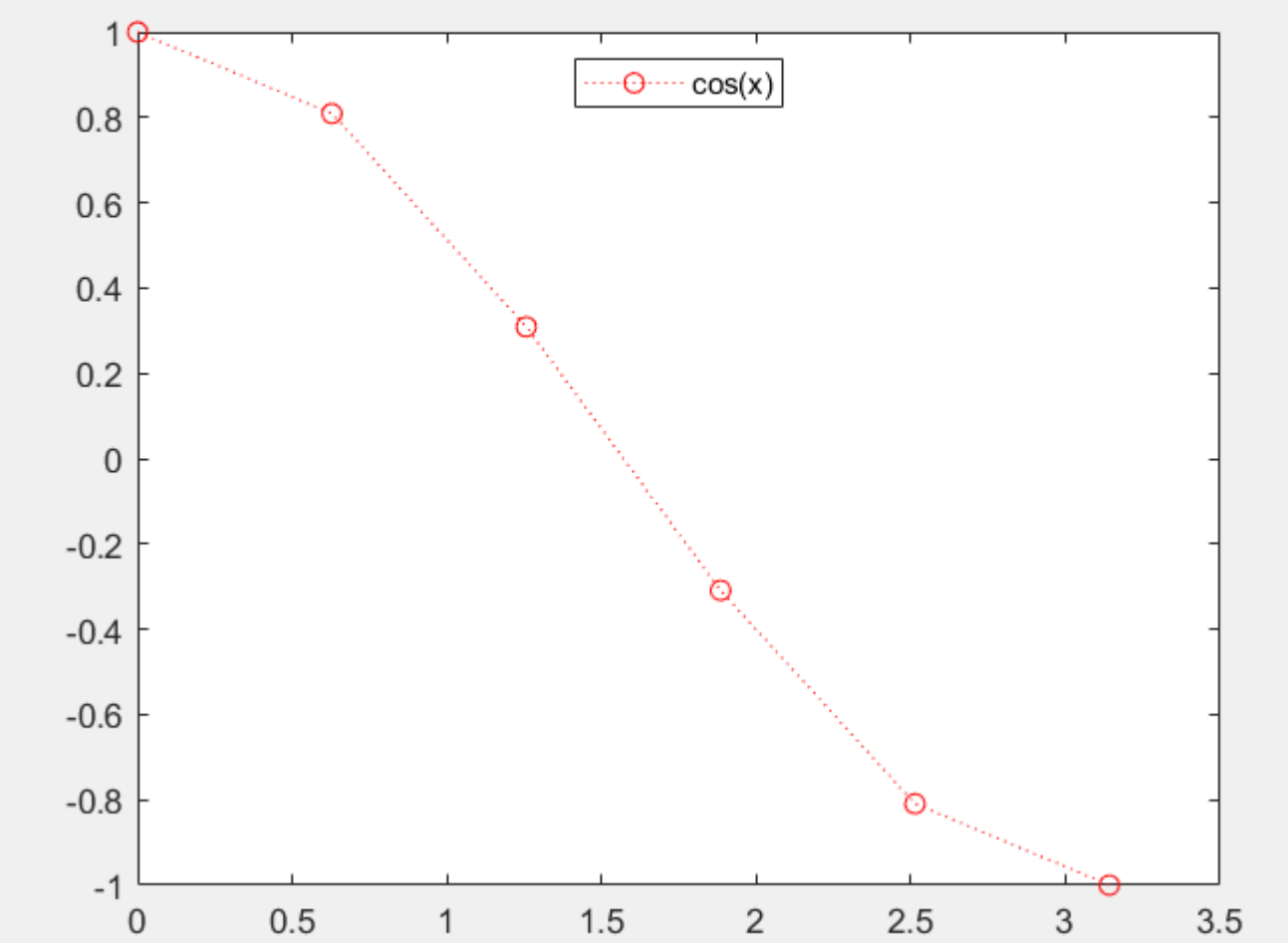

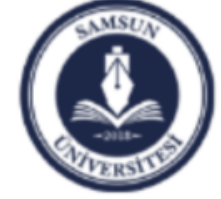

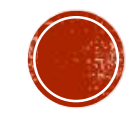

 $\mathbf{v}$ 

#### GRAFIKLERE SEMBOL VE YUNAN KARAKTERLERINI EKLEMEK

- Mühendislik ve bilimsel grafiklerde **xlabel**, **ylabel** ve **title** adlandırmalarında ya da grafik üzerinde **legend** kullanımlarında hatta eksen centiklerinin adlandirmasina kadar α,β,ω,λ gibi Yunan alfabesi (greek veya latin karakterler) harflerini eklemek gerekebilir.
- Bunların Matlab kod sistemindeki kullanımları Tablo'da verilmiştir.
- Matlab'da bu işlemler text strings (yazı dizgeleri) olarak adlandırılır.

TABLE V. Greek letters; used in math mode.

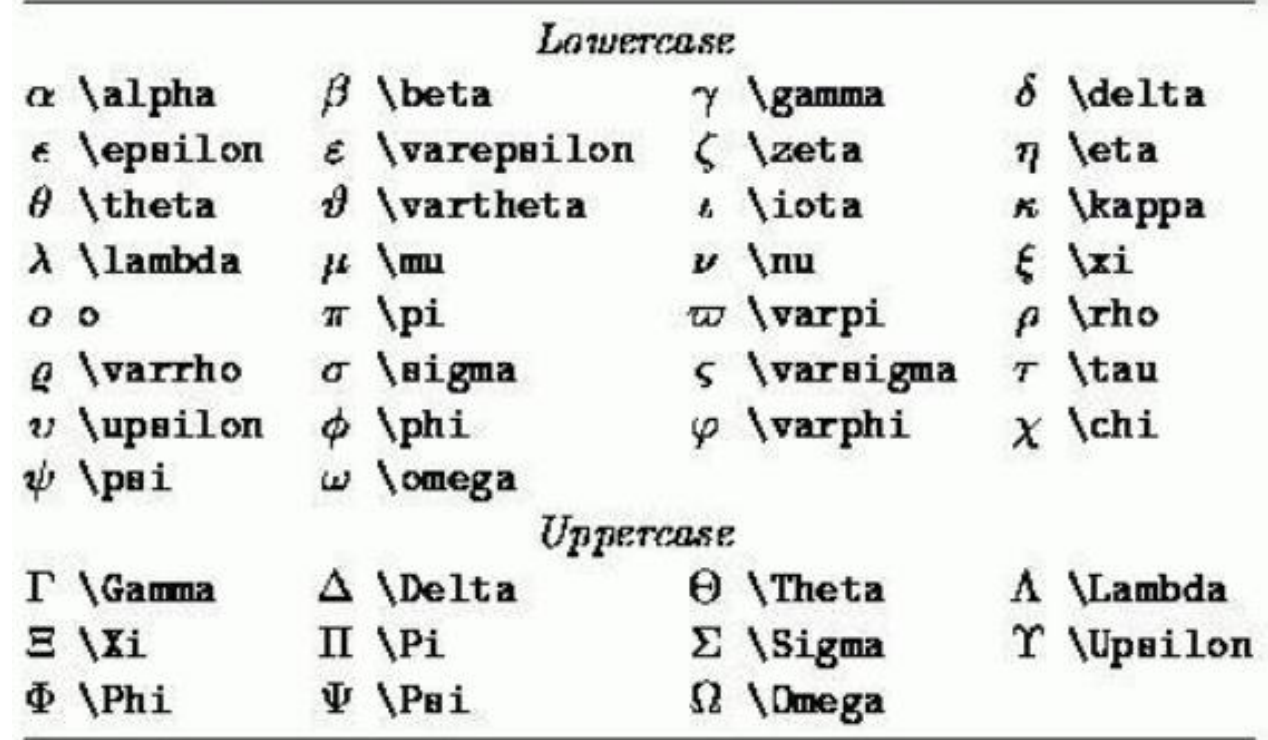

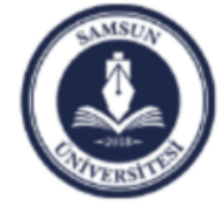

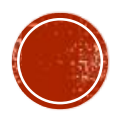

#### ÖRNEK

**A=[1,2,3,4,5]; B=[10,20,50,80,140]; plot(A,B); title('\alpha \beta')**

**xlabel('\alpha')** 

**ylabel('\beta')**

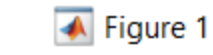

 $\mathbf{\hat{z}}$ 

File Edit View Insert Tools Desktop Window Help

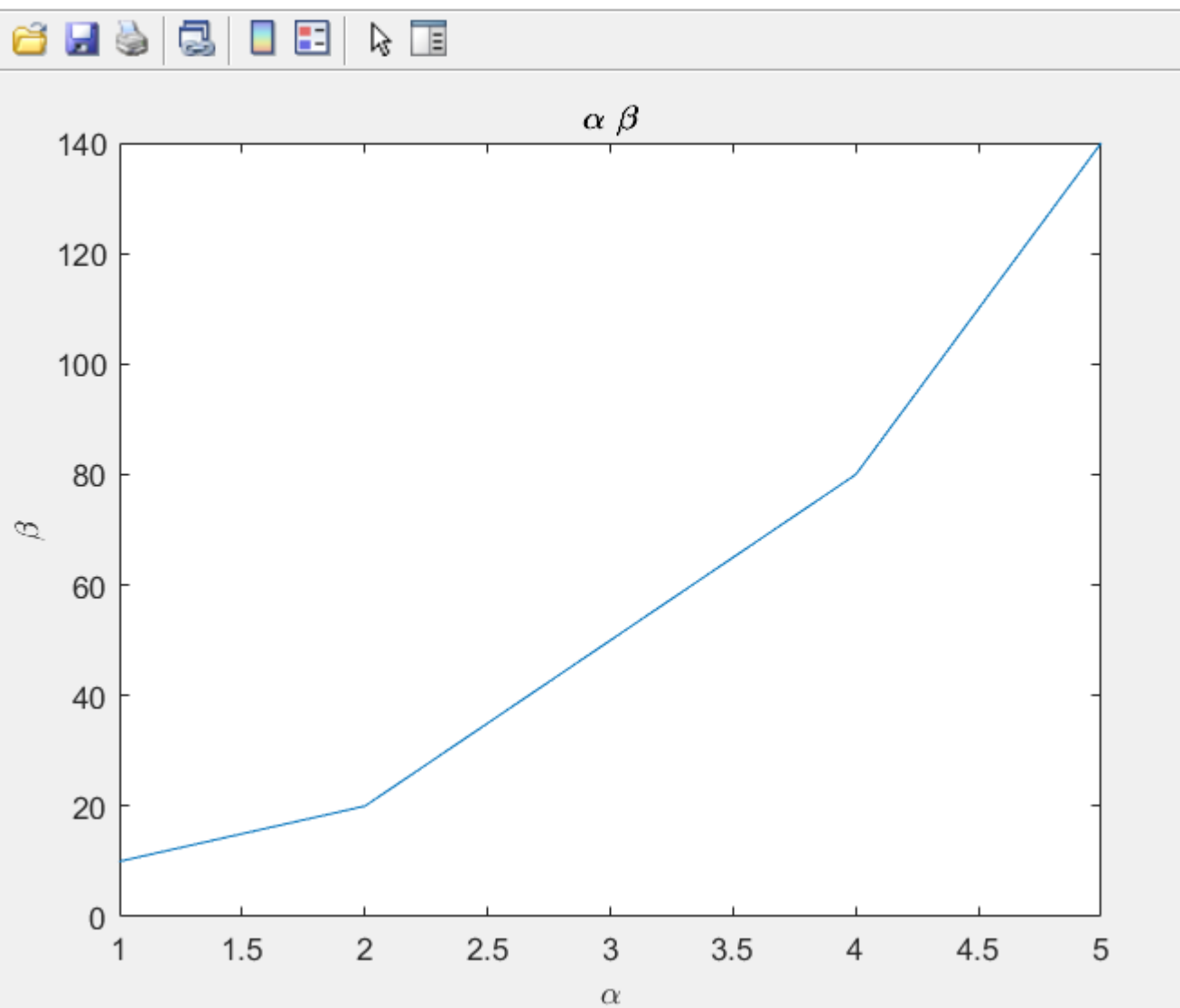

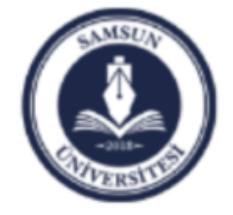

Samsun Üniversitesi, Mühendislik Fakültesi, Makine Mühendisliği Bölümü Prof. Dr. Bahattin Kanber, Samsun 2019

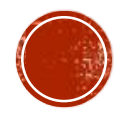